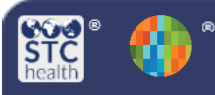

# Wyoming Immunization Registry

https://wyir.health.wyo.gov/

### **Mass Immunization Waiting Room Feature**

The "Waiting Room" feature allows you to pre-enter a list of patients waiting to be vaccinated. It can be used to create a list of patients that have "appointments" for vaccine administration, prior to the start of a Mass Immunization clinic.

# **Schedule Patients**

- 1. Log in to the Mass Immunization Module
- 2. Click **Patient > Search/Add**
- 3. Enter the following data:
	- **a. First Name or Initial**
	- **b. Last Name or Initial**
	- **c. Date of Birth** (dd/mm/yyyy)
- 4. Click **Search** button in the lower right

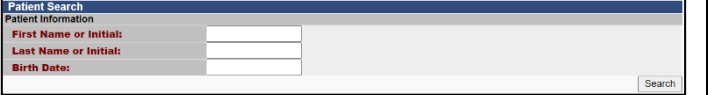

- 5. "**Select**" patient from the list
	- a. If you do not see the patient you were searching for listed, click on the "Add New Patient" button

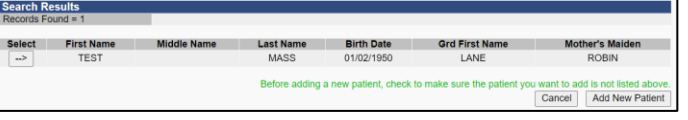

6. Click the "**Save and Queue**" button at the bottom of this screen.

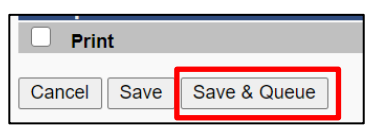

- 7. A popup message will appear telling you that a Vaccination/Medication or Contraindication has not yet been selected. Click "**OK**" to close this popup window.
- 8. Your patient is now in the "**Waiting Room**" queue.

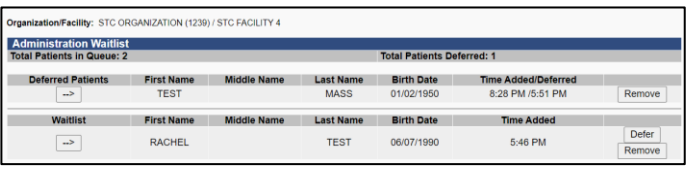

**Repeat 1-7 to add additional patients to the Waiting Room Queue.**

## **Access the Waiting Room During the Clinic**

1. Click **Main menu>Patients>Waiting Room**

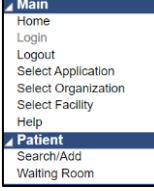

- 2. "Administration Waitlist" screen displayed, line listing of every patient on the current Waiting Room list
- 3. **Select** a patient listed

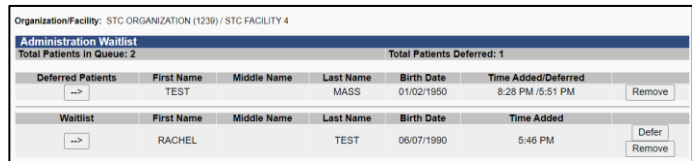

4. Validate the accuracy of the patient's address information, click on **the checkbox** in the upper left corner

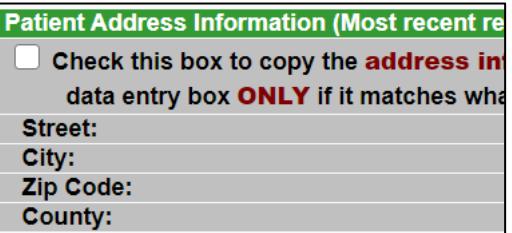

- 5. **Select** a Campaign, Tier, and Vaccinator if blank.
- 6. **Select** Vaccine Lot Number to administer.
- 7. If you want to print the patient vaccination record, check the "**Print**" checkbox.
- 8. If the patient will receive more than one vaccination and needs to go to another Vaccination Station, click on "**Save and Queue**" at the bottom of the screen. This will send the patient back to the Waitlist.
- 9. If this is the last and/or only vaccination the patient will receive select "**Save**."
- You will be automatically returned to "**Administration Waitlis**t" screen
- 10.**Select** the next patient who will be vaccinated.

#### **Repeat steps 1-11 to record the administration of an immunization for each patient in the Waiting Room.**

- 11. If the patient is not present when their name is called at the clinic you may click **Defer** on the right side to delay the patient and place them into the Deferred section of the page.
- 12. If you would like to **remove** the patient from the schedule click **Remove** on the right side.

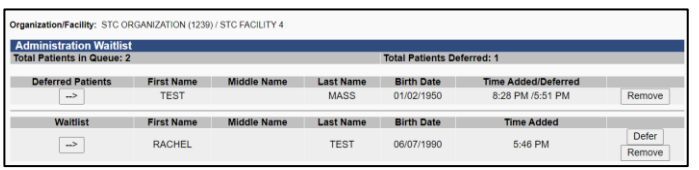

Wyoming Immunization Unit WyIR Help Desk | 1-833-221-1451 | wyir.helpdesk@wyo.gov